# Noțiuni introductive

Pentru informații suplimentare despre produsele și serviciile HP, accesați site-ul Web HP de la http://www.hp.com.

© Copyright 2010 Hewlett-Packard Development Company, L.P.

Windows si Windows Vista sunt mărci comerciale înregistrate în SUA ale companiei Microsoft Corporation.

Informațiile cuprinse în acest document se pot modifica fără preaviz. Singurele garanții pentru produsele şi serviciile HP sunt specificate în declaraţiile exprese de garanţie ce însoţesc respectivele produse şi servicii. Nimic din conţinutul de faţă nu trebuie interpretat ca reprezentând o garanție suplimentară. Compania HP nu va fi răspunzătoare pentru erorile tehnice sau editoriale sau pentru omisiunile din documentaţia de faţă.

Cod componentă: 592671-271

## Ghiduri pentru utilizatori

HP şi-a luat angajamentul de a reduce impactul produselor sale asupra mediului. Ca parte a acestui efort, noi vă oferim ghidurile pentru utilizatori şi centrele de instruire pe unitatea de disc a computerului, în Ajutor şi Asistenţă. Materialele de asistenţă suplimentară şi actualizările la ghidurile pentru utilizatori sunt disponibile pe Web.

#### Utilizatori de Windows

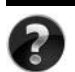

Căutati și alte ghiduri pentru utilizatori? Le găsiti în computer. Faceti clic pe: **Start > Ajutor şi Asistenţă > Ghiduri pentru utilizatori**

#### Utilizatori de Linux

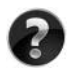

Căutați și alte ghiduri pentru utilizatori? Le găsiți pe discul *User Guides* (Ghiduri pentru utilizatori) care a fost livrat cu computerul.

#### Servicii cu abonament pentru computerul portabil pentru afaceri

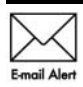

Mentineti acest produs actualizat la zi cu cele mai recente drivere, corectii si notificări. Înscrieți-vă acum la www.hp.com/go/alerts pentru a primi notificări Email Alert de alertă prin e-mail.

## Acord de licență pentru utilizatorul final (EULA)

PRIN INSTALAREA, COPIEREA, DESCĂRCAREA SAU UTILIZAREA ÎN ORICE MOD A ORICĂRUI PRODUS SOFTWARE PREINSTALAT PE ACEST PC, SUNTEŢI DE ACORD SĂ RESPECTATI CONDITIILE STIPULATE ÎN ACORDUL DE LICENTĂ PENTRU UTILIZATORUL FINAL (EULA) DE LA HP. DACĂ NU ACCEPTAŢI ACESTE CONDIŢII DE LICENŢĂ, SINGURUL REMEDIU ESTE RETURNAREA INTEGRALĂ A PRODUSULUI NEUTILIZAT (HARDWARE ŞI SOFTWARE) ÎN CEL MULT 14 ZILE, PENTRU DESPĂGUBIRE ÎN CONFORMITATE CU POLITICA DE DESPĂGUBIRE EXISTENTĂ ÎN LOCUL DE UNDE AŢI ACHIZIŢIONAT PRODUSUL. Pentru orice alte informatii sau pentru solicitarea unei despăgubiri totale pentru PC, contactati punctul local de vânzare (vânzătorul).

## Contactarea asistenței pentru clienți

Dacă informaţiile din Ghidul pentru utilizator sau din Centrul de instruire nu oferă răspunsuri la întrebările dvs., contactați serviciul de asistență pentru clienți HP la:

www.hp.com/go/contactHP

Aici puteti să:

Discutați online cu un tehnician de la HP.

Când serviciul de conversatii pentru asistență tehnică nu este disponibil într-o anumită limbă, acesta este disponibil în limba engleză.

- Trimiteti un e-mail la serviciul de asistentă pentru clienti HP.
- Găsiți numerele de telefon din lumea întreagă pentru serviciul de asistență pentru clienți HP.
- Localizati un centru de servicii HP.

## Informații despre eticheta cu numărul de serie

Eticheta cu numărul de serie, amplasată pe partea inferioară a computerului, furnizează informații importante de care este posibil să aveți nevoie când contactați asistența tehnică.

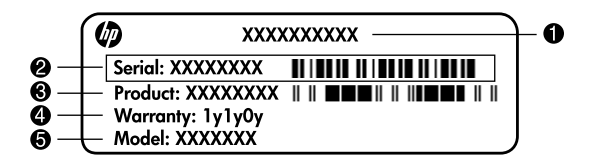

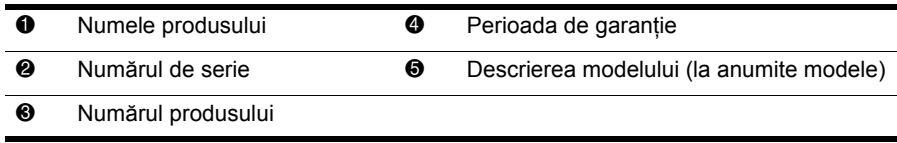

#### Informații despre garanție

Garanția limitată HP oferită special pentru produsul dvs. se găsește în meniul Start din PC şi/sau pe CD-ul/DVD-ul furnizat în cutie. Este posibil ca în unele ţări/regiuni să se furnizeze în cutie o Garanție limitată HP imprimată. În țările/regiunile în care garanția nu este furnizată în format imprimat, puteţi să solicitaţi o copie imprimată de la www.hp.com/go/orderdocuments sau să scrieţi la:

America de Nord:

Hewlett Packard, MS POD, 11311 Chinden Blvd, Boise, ID 83714, SUA

Europa, Orientul Mijlociu, Africa:

Hewlett-Packard, POD, Via G. Di Vittorio, 9, 20063, Cernusco s/Naviglio (MI), Italia Asia Pacific:

Hewlett-Packard, POD, P.O. Box 200, Alexandra Post Office, Singapore 911507 Vă rugăm să includeți numărul produsului, perioada de garanție (de pe eticheta cu numărul de serie), numele şi adresa poştală.

## Configurare de bază

## 1 Despachetați cutia

✎ Culoarea, caracteristicile şi opţiunile pot varia în funcţie de modelul de computer. Este posibil ca ilustraţiile din acest ghid să nu reprezinte întocmai computerul dvs.

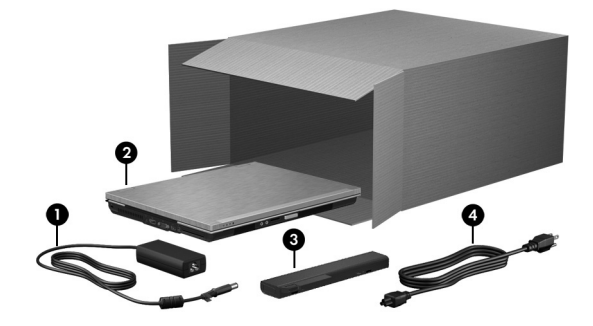

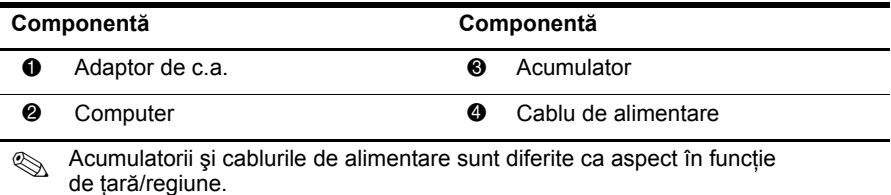

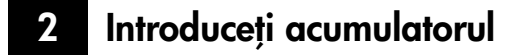

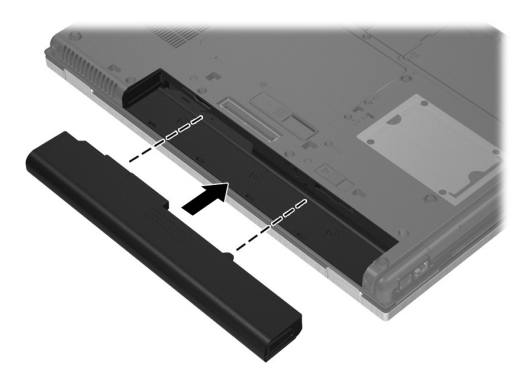

AVERTISMENT! Pentru a reduce posibilele probleme de siguranță, utilizați computerul numai cu adaptorul de c.a. sau cu acumulatorul livrat împreună cu computerul, un adaptor de c.a. sau un acumulator de schimb furnizat de HP sau un adaptor de c.a. sau acumulator compatibil achiziționat ca accesoriu de la HP.

## $\bf 3$  Conectați computerul la sursa de alimentare externă

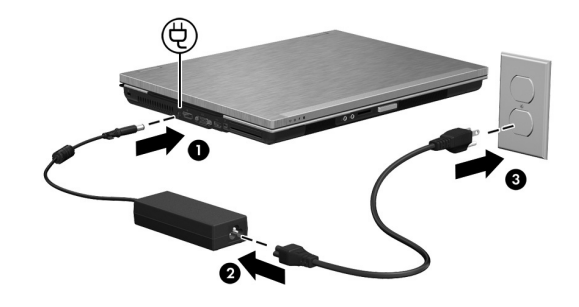

ÅAVERTISMENT! Pentru a reduce riscul de şocuri electrice sau de deteriorare a echipamentului, țineți cont de aceste procedee:

- Conectați cablul de alimentare la o priză de c.a. ușor accesibilă în orice moment.
- Deconectați alimentarea de la computer scoțând cablul de alimentare din priza de c.a. (nu din computer).
- În cazul în care cablul de alimentare are un ștecher cu 3 pini, conectați cablul într-o priză împământată (cu 3 pini). Nu dezactivați pinul de împământare al cablului de alimentare; de exemplu, nu ataşați un adaptor cu 2 pini. Pinul de împământare reprezintă o caracteristică importantă de securitate.

Lăsaţi computerul conectat la sursa de alimentare externă până la încărcarea completă a acumulatorului, când ledul pentru acumulator se stinge.

✎ Un acumulator nou parţial încărcat poate alimenta computerul după ce configuraţia de software este finalizată, dar afişările privind încărcarea acumulatorului nu vor fi precise până când noul acumulator nu este încărcat complet. Ledul pentru acumulator (de pe partea frontală a computerului) rămâne chihlimbariu în timpul încărcării acumulatorului şi ia culoarea turcoaz când acumulatorul este aproape complet încărcat.

## 4 Deschideți computerul

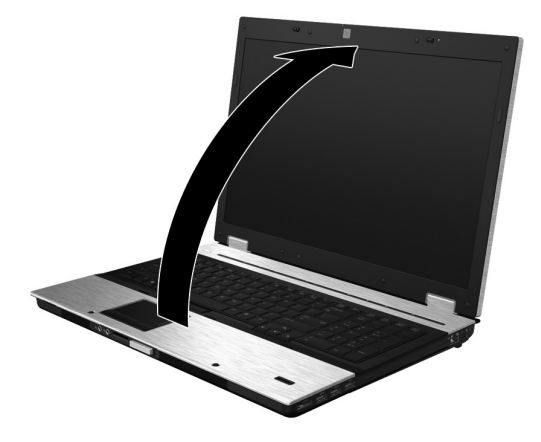

5 Porniți computerul

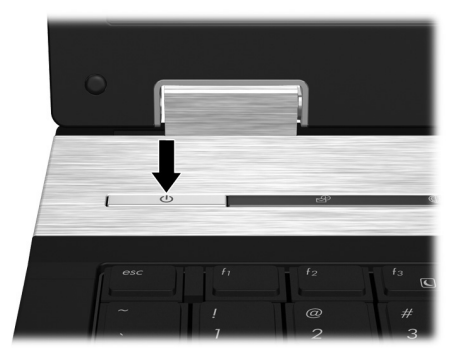

✎ Dacă computerul nu porneşte, asiguraţi-vă că sunt corecte conexiunile cablului de alimentare şi ale adaptorului de c.a.

## 6 Configurați software-ul

După ce computerul a pornit, începe procesul de configurare a software-ului. Instrucţiunile de pe ecran vă ghidează în procesul de configurare şi înregistrare a computerului. Dacă răspundeţi afirmativ la solicitarea de configurare, trebuie să finalizaţi întregul proces de configurare fără întrerupere.

✎ Selectaţi cu atenţie limba. La anumite modele, limbile care nu au fost selectate se şterg din sistem şi nu se mai pot restaura în timpul configurării software-ului.

## Ce urmează?

## Găsirea manualelor electronice

Pentru informaþii detaliate despre computerul dvs., precum gestionarea energiei, unitãþi, memorie, securitate ºi alte caracteristici, faceþi clic pe **Start**, faceþi clic pe **Help and Support** (Ajutor ºi Asistenþã), apoi faceþi clic pe **User Guides** (Ghiduri pentru utilizatori). Nu este necesar să vă conectaţi la Internet pentru a accesa ghidurile pentru utilizator din Help and Support (Ajutor şi Asistenţă).

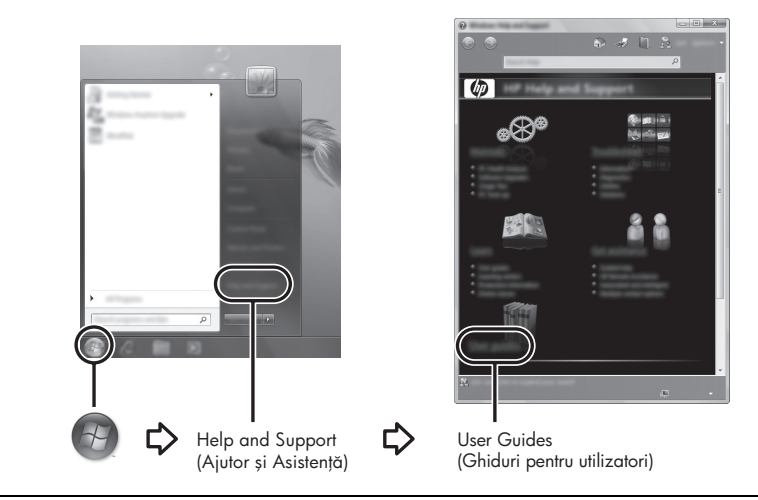

✎ De asemenea, este posibil să fi fost livrat cu computerul un disc denumit *User Guides* (Ghiduri pentru utilizatori).

## Găsirea mai multor informații

În Help and Support (Ajutor şi Asistenţă) găsiţi informaţii despre sistemul de operare, drivere, instrumente de depanare și despre asistența tehnică. Pentru a accesa Help and Support (Ajutor şi Asistenţă), faceţi clic pe **Start**, apoi faceţi clic pe **Help and Support** (Ajutor şi Asistenţă). Pentru asistenţă specifică în fiecare ţară/regiune, vizitaţi http://www.hp.com/support, selectati tara/regiunea și urmati instructiunile de pe ecran.

AVERTISMENT! Pentru a reduce riscul de rănire gravă, citiți manualul *Ghid de siguranță și de* contort. Acesta descrie instalarea corectă a stației de lucru și conține intormații privind poziția adecvată, menținerea sănătății și deprinderile de lucru corecte pentru utilizatorii de computere. De asemenea, manualul *Ghid de siguranță și de contort* furnizează informații importante despre siguranța în lucrul cu dispozitive electrice și mecanice. Pentru a accesa acest document, taceți clic pe **Start**, taceți clic pe **Help and Support** (Ajutor și Asistență), apoi taceți clic pe **User Guides** (Ghiduri pentru utilizatori) sau consultați discul *User Guides* (Ghiduri pentru utilizatori) livrat cu unele modele. *Ghidul de siguranță și confort* este disponibil și pe Web la http://www.hp.com/ergo.

Pentru informații suplimentare despre norme și despre siguranță și pentru informații despre dezafectarea acumulatoarelor, consultaţi *Note de reglementare, de siguranţă şi de mediu.* Pentru a accesa notificările, faceţi clic pe **Start**, faceţi clic pe **Help and Support** (Ajutor şi Asistenţă) apoi faceţi clic pe **User Guides** (Ghiduri pentru utilizatori) sau examinaţi discul *User Guides* (Ghiduri pentru utilizatori) livrat cu unele modele.

## Copierea de rezervă și recuperarea

Pentru a vă proteja informațiile, utilizați Backup and Restore Center (Centru Copiere de rezervă și restaurare) pentru a face copii de rezervă ale fisierelor și folderelor individuale, ale întregii unități de disc (numai la anumite modele) sau pentru a crea puncte de restaurare a sistemului. În caz de defectare a sistemului, puteți să utilizați fișierele de rezervă pentru a restaura conținutul computerului.

Backup and Restore Center (Centru Copiere de rezervă şi restaurare) furnizează următoarele optiuni avansate de copiere de rezervă și restaurare:

- Copierea de rezervă a fisierelor și folderelor individuale
- Copierea de rezervă a întregii unități de disc (numai la anumite modele)
- Programarea copierilor de rezervă automate (numai la anumite modele)
- Crearea punctelor de restaurare a sistemului
- Recuperarea fisierelor individuale
- Readucerea computerului la o stare anterioară
- Recuperarea informațiilor prin utilizarea instrumentelor de recuperare

Pentru instrucțiuni despre aceste proceduri, accesați Help and Support (Ajutor și Asistență).

#### Copierea de rezervă

Recuperarea după o defecţiune de sistem este completă în măsura în care este completă şi cea mai recentă copie de rezervă. Trebuie să creaţi copia de rezervă iniţială imediat după configurarea software-ului. Pe măsură ce adăugaţi software şi fişiere de date, trebuie să faceţi în mod regulat copii ale sistemului pentru a avea la dispoziţie o copie de rezervă actualizată.

Rețineți următoarele atunci când faceți o copie de rezervă:

- Stocati fisierele personale în folderul Documents (Documente) și creați periodic o copie de rezervă.
- Faceti copii de rezervă ale șabloanelor care sunt stocate în programele lor asociate.
- Salvați setările particularizate care apar într-o fereastră, bară de instrumente sau bară de meniu preluând o captură de ecran a setărilor. Folosind captura de ecran economisiţi timp în cazul în care doriti să resetati preferințele.

Când faceti o copie de rezervă pe discuri, utilizati oricare dintre următoarele tipuri de discuri (achiziţionate separat): CD-R, CD-RW, DVD+R, DVD+R DL, DVD-R, DVD-R DL sau DVD±RW. Discurile folosite vor depinde de tipul unității optice externe opţionale pe care o utilizaţi.

✎ DVD-urile şi DVD-urile cu suport pentru strat dublu (DL) stochează o cantitate mai mare de informaţii decât CD-urile, astfel încât utilizarea acestora pentru copiere de rezervă reduce numărul de discuri de reparare necesare

■ Când efectuați copieri de rezervă pe discuri, numerotați fiecare disc înainte de a-l introduce în unitatea optică externă opţională.

Pentru a crea o copie de rezervă utilizând aplicația Backup and Restore (Copiere de rezervă si restaurare), urmati acesti pasi:

✎ Înainte de a începe procesul copierii de rezervă, asiguraţi-vă că este conectat computerul la sursa de c.a.

® Procesul de copiere de rezervă poate dura mai mult de o oră, în funcție de dimensiunea fişierului şi de viteza computerului.

- 1. Faceţi clic pe **Start**, faceţi clic pe **All Programs** (Toate programele), faceţi clic pe **Maintenance** (Întreţinere), apoi faceţi clic pe **Backup and Restore Center** (Centru Copiere de rezervă şi restaurare).
- 2. Urmati instructiunile de pe ecran pentru a face copii de rezervă pentru întregul computer (numai la anumite modele) sau pentru fişierele personale.

#### Recuperarea

În caz de defectare sau instabilitate a sistemului, utilizaţi instrumentul de recuperare **f11** pentru a recupera imaginea originală a unității de disc. Imaginea include sistemul de operare Windows® şi programele software instalate din fabrică.

A **ATENȚIE:** Prin utilizarea **f11** se șterge complet conținutul unității de disc și se reformatează unitatea de disc. Toate tișierele pe care le-ați creat și orice software instalat pe computer sunt sterse definitiv. Instrumentul de recuperare **f11** reinstalează sistemul de operare, precum şi programele şi driverele HP care erau instalate din fabric. Software-ul care nu a fost instalat din fabrică trebuie reinstalat. Fișierele personale trebuie restaurate de pe o copie de rezervă.

- 1. Dacă este posibil, faceţi copii de rezervă pentru toate fişierele personale.
- 2. Dacă este posibil, verificaţi existenţa partiţiei HP Recovery. Pentru a găsi partiţia, faceţi clic pe **Start**, apoi faceţi clic pe **Computer**.
	- **S** Dacă partiția HP Recovery nu este listată, trebuie să recuperați sistemul de operare şi programele utilizând DVD-ul cu sistemul de operare Windows Vista şi discul *Driver Recovery* (Recuperare drivere) (ambele achiziţionate separat). Pentru informații suplimentare, contactați asistența pentru clienți. Consultați secțiunea "Contactarea asistenței pentru clienți" de pe spatele acestui ghid.
- 3. Dacă partiţia HP Recovery este listată, reporniţi computerul, apoi apăsaţi **esc** în timp ce mesajul "Press the ESC key for Startup Menu" (Apăsați tasta ESC pentru meniul de configurare) este afişat în partea de jos a ecranului.
- 4. Apăsati **f11** în timp ce mesajul "Press <F11> for recovery" (Apăsati F11 pentru recuperare) este afişat pe ecran.
- 5. Urmaţi instrucţiunile de pe ecran.

✎ Windows Vista® oferă instrumente de recuperare suplimentare în cadrul sistemului de operare. Pentru informaţii suplimentare, accesaţi Help and Support (Ajutor şi Asistenţă).

✎ Dacă nu reuşiţi să porniţi (încărcaţi) computerul, trebuie să cumpăraţi un DVD cu sistemul de operare Windows Vista pentru reinitializarea computerului și repararea sistemului de operare. Pentru informații suplimentare, contactați asistența pentru clienți. Consultați secțiunea "Contactarea asistenței pentru clienți" de pe spatele acestui ghid.

#### Actualizarea software-ului

Versiunile actualizate ale software-ului furnizat cu computerul sunt disponibile fie prin utilitarul HP Software Update (Actualizare software HP), fie de pe site-ul Web HP. Utilitarul Software Update (Actualizare software) verifică automat actualizările de software de la HP.Utilitarul se execută la un interval specificat şi oferă o listă de alerte de asistenţă, precum îmbunătătiri de securitate și actualizări optionale de software și de drivere.

Puteți verifica manual în orice moment dacă există actualizări.Faceți clic succesiv pe **Start**, **Help and Support** (Ajutor şi Asistenţă), apoi faceli clic pe **Software, Drivers, and BIOS**  updates (Actualizări de software, drivere și BIOS). Urmați instrucțiunile de pe ecran

Unele pachete de descărcare contin un fisier denumit Readme.txt, care contine informatii despre instalarea şi depanarea fişierului. (Fişierele Readme.txt incluse cu ROMPaqs sunt furnizate numai în limba engleză).

Pentru a actualiza software-ul utilizând site-ul Web HP, parcurgeți acești pași:

1. Identificaţi modelul computerului, categoria produsului şi seria sau familia. Pregătiţi-vă pentru o actualizare BIOS a sistemului, identificând versiunea BIOS instalată în prezent pe computer. Pentru detalii, consultați "Determinarea versiunii de BIOS", ulterior în acest capitol.

Dacă conectati computerul la o retea, consultati administratorul de retea înainte de instalarea oricăror actualizări de software, în special actualizările BIOS ale sistemului.

- ✎ BIOS-ul sistemului computerului este stocat în memoria ROM a sistemului. BIOS-ul iniţializează sistemul de operare, stabileşte cum va interacţiona computerul cu dispozitivele hardware şi asigură transferul de date între dispozitivele hardware, inclusiv data şi ora.
- 2. Deschideţi browserul Web şi vizitaţi http://www.hp.com/support.
- 3. Selectaţi ţara/regiunea dvs.
- 4. Faceţi clic pe opţiunea pentru descărcare de software şi drivere, apoi tastaţi numărul modelului computerului dvs în caseta pentru produs.
- 5. Apăsaţi **enter**.
- 6. Urmaţi instrucţiunile de pe ecran.

## Actualizarea BIOS-ului

Pentru a actualiza BIOS-ul, stabiliți mai întâi ce versiune de BIOS aveți în prezent, apoi descărcaţi şi instalaţi noul BIOS.

#### Determinarea versiunii de BIOS

Informaţiile despre versiunea de BIOS (cunoscute şi sub numele de *ROM date* (Data ROM) şi *System BIOS* (BIOS de sistem) pot fi afişate în Computer Setup.

- 1. Porniţi sau reporniţi computerul, apoi apăsaţi **esc** în timp ce mesajul "Press the ESC key for Startup Menu" (Apăsaţi tasta ESC pentru meniul de configurare) este afişat în partea de jos a ecranului.
- 2. Apăsaţi **f10** pentru a intra în programul de configurare din BIOS.
- 3. Folosiţi tastele săgeată pentru a selecta **File** (Fişier), apoi selectaţi **System Information** (Informaţii de sistem).
- 4. Apăsaţi **esc** pentru a reveni la meniul **File** (Fişier).
- 5. Utilizând tastele săgeată, selectaţi **Ignore Changes and Exit** (Ignorare schimbări şi ieşire), apoi apăsaţi **enter**
- 6. Urmati instructiunile de pe ecran.

#### Descărcarea unei actualizări de BIOS

A ATENȚIE: Pentru a împiedica deteriorarea computerului sau o instalare nereușită, descărcați și instalați o actualizare BIOS numai atunci când computerul este conectat la o sursă de alimentare externă tiabilă utilizând un adaptor de c.a. Nu descărcați sau instalați o actualizare de BIOS când computerul rulează cu alimentare de la acumulator, andocat într-un dispozitiv de andocare opțional sau conectat la o sursă de alimentare opțională. In timpul descărcării și instalării, urmați aceste instrucțiuni:

■ Nu deconectați alimentarea de la computer scoțând cablul de alimentare din priza de c.a.

■ Nu opriți computerul și nu inițiați stările Sleep (Repaus) sau Hibernation (Hibernare).

■ Nu introduceți, scoateți, conectați sau deconectați orice dispozitiv, cablu sau cordon.

✎ HP postează actualizările de BIOS numai când sunt necesare. Este posibil să nu fie disponibilă o actualizare BIOS mai nouă pentru computerul dvs. Se recomandă să verificaţi site-ul Web HP periodic pentru a vedea dacă sunt actualizări de BIOS.

Pentru a descărca o actualizare de BIOS:

- 1. Deschideţi browserul Web şi vizitaţi http://www.hp.com/support, apoi selectaţi ţara/regiunea.
- 2. Faceţi clic pe opţiunea pentru descărcare de software şi drivere, tastaţi numărul modelului computerului dvs în caseta pentru produs şi apăsaţi **enter**.
- 3. Faceţi clic pe produsul dvs din lista modelelor.
- 4. Faceţi clic pe sistemul dvs. de operare.
- 5. Urmaţi instrucţiunile de pe ecran pentru a accesa actualizarea de BIOS pe care doriţi să o descărcaţi. Notaţi data actualizării, numele sau alt element de identificare. Se poate ca aceste informaţii să fie necesare pentru a localiza actualizarea mai târziu, după ce a fost descărcată pe unitatea de disc.
- 6. În zona de descărcare, parcurgeți acești pași:
	- a. Identificaţi actualizarea de BIOS care este mai nouă decât versiunea de BIOS curentă instalată pe computer, conform descrierii din secţiunea "Determinarea versiunii de BIOS".
	- b. Urmaţi instrucţiunile de pe ecran pentru a descărca selecţia dvs. pe unitatea de disc. Notati calea pentru locația de pe unitatea de disc în care va fi descărcată actualizarea de BIOS. Va trebui să accesati această cale când sunteți gata să instalați actualizarea.

✎ Dacă conectaţi computerul la o reţea, consultaţi administratorul de reţea înainte de instalarea oricăror actualizări de software, în special actualizările BIOS ale sistemului.

Procedurile de instalare a BIOS-ului variază. Urmaţi toate instrucţiunile care sunt afişate pe ecran după ce descărcarea este încheiată. Dacă nu sunt afişate instrucţiuni, parcurgeţi aceşti paşi:

- 1. Faceţi clic pe **Start**, apoi faceţi clic pe **Computer**.
- 2. Faceţi dublu clic pe unitatea de disc desemnată. Unitatea de disc desemnată este în general discul local (C:).
- 3. Folosind calea unităţii de disc pe care aţi notat-o mai devreme, deschideţi folderul de pe unitatea de disc care conţine actualizarea.
- 4. Faceţi dublu clic pe fişierul care are o extensie .exe (de exemplu, *numefişier.*exe). Instalarea BIOS-ului începe.
- 5. Finalizaţi instalarea urmând instrucţiunile de pe ecran.

✎ După ce un mesaj de pe ecran raportează o instalare reuşită, puteţi şterge fişierul descărcat de pe unitatea de disc.

## Actualizarea programelor şi driverelor

- 1. Deschideţi browserul Web, vizitaţi http://www.hp.com/support şi selectaţi ţara/regiunea.
- 2. Faceti clic pe optiunea pentru descărcare de software și drivere, tastati numărul modelului computerului dvs în caseta pentru produs şi apăsaţi **enter**.
- 3. Faceti clic pe produsul care vă interesează din lista de modele.
- 4. Faceţi clic pe sistemul dvs. de operare.
- 5. Când este afişată lista de actualizări, faceţi clic pe o actualizare pentru a deschide o fereastră care conţine informaţii suplimentare.
- 6. Faceţi clic pe **Download** (Descărcare).
- 7. Faceţi clic pe **Run** (Executare) pentru a instala driverul actualizat fără descărcarea fişierului.

– sau –

Faceţi clic pe **Save** (Salvare) pentru a salva fişierul pe computer. Când vi se solicită, selectați o locație de stocare de pe unitatea dvs. de disc.

După ce fişierul este descărcat, navigaţi la folderul în care a fost stocat fişierul şi faceţi dublu clic pe fişier pentru a instala actualizarea.

8. Dacă vi se solicită, reporniţi computerul după ce instalarea este încheiată.

## Oprirea computerului

- 1. Salvaţi lucrările şi închideţi toate programele.
- 2. Faceţi clic pe **Start**, faceţi clic pe săgeata de lângă butonul Lock (Blocare), apoi faceţi clic pe **Shut Down** (Închidere).

## Informații despre produs și despre depanare

#### Putere de intrare

Informaţiile despre alimentare din această secţiune pot fi utile atunci când intenţionaţi să călătoriţi în străinătate cu computerul.

Computerul funcţionează cu curent continuu, care poate fi furnizat de un adaptor de curent alternativ sau de o sursă de alimentare cu curent continuu. Deşi computerul se poate alimenta de la o sursă independentă de curent continuu, trebuie să fie alimentat numai de la un adaptor de c.a. sau de la o sursă de alimentare cu c.c. furnizate sau aprobate de HP pentru utilizare cu acest computer.

Computerul poate fi alimentat cu curent continuu în cadrul următoarelor specificaţii.

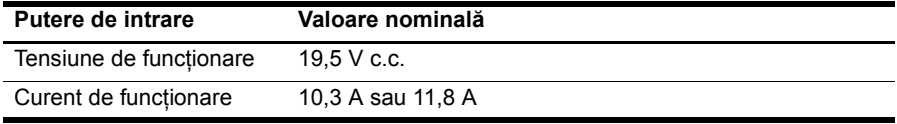

✎ Acest produs este proiectat pentru sistemele IT din Norvegia, cu tensiune de linie care nu depăşeşte 240 V rms.

## Mediu de funcționare

Informaţiile privind mediul de exploatare din următorul tabel pot fi utile atunci când intentionati să utilizati sau să transportati computerul în medii extreme.

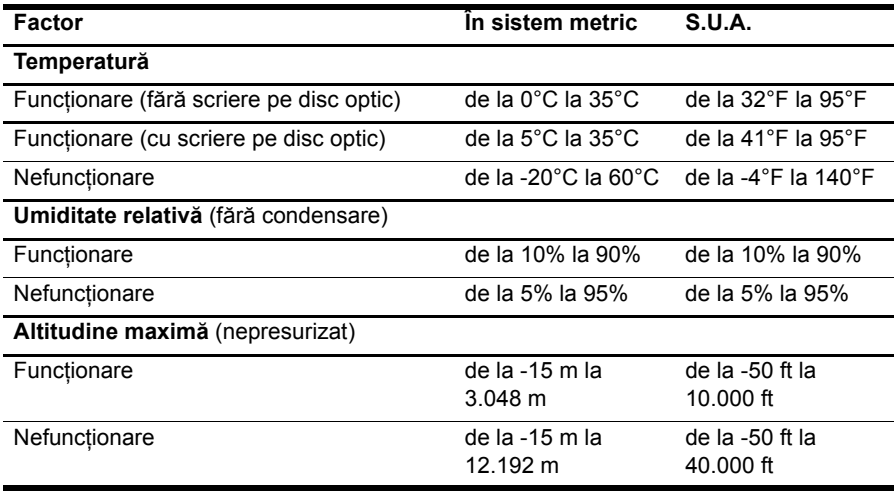

## Călătoria cu computerul

Computerul este construit astfel încât să-l puteţi lua cu dvs., pentru a lucra sau a vă delecta. Pentru rezultate optime, urmați aceste sfaturi cu privire la călătorie și transport:

- Pregătiți computerul pentru călătorie sau transport:
	- 1. Faceti o copie de rezervă a informatiilor.
	- 2. Scoateţi toate cardurile media externe, cum sunt cardurile digitale.
	- A Pentru a reduce riscul de deteriorare a computerului, deteriorarea unei unități sau pierderea intormațiilor, scoateți suportul din unitate înainte de a scoate unitatea din docul pentru unități și înainte de transport, depozitare sau călătoria cu unitatea.
	- 3. Opriţi, apoi deconectaţi toate dispozitivele externe.
	- 4. Opriti computerul.
- Luați o copie a informațiilor. Păstrați copia de rezervă separat de computer.
- Când călătoriți pe calea aerului, transportați computerul ca bagaj de mână şi nu împreună cu restul bagajelor.
	- $\triangle$  Evitați expunerea unității de disc la câmpurile magnetice. Dispozitivele de siguranță cu câmpuri magnetice includ dispozitivele din pasajele de trecere din aeroporturi şi baghetele de securitate. Dispozitivele de securitate din aeroporturi cu care se verifică bagajele, cum ar fi benzile transportoare, utilizează raze X în locul magnetismului și nu vor deteriora unitatea.
- Utilizarea computerului în timpul zborului este la discretia liniei aeriene. Dacă aveti intenția să utilizați computerul în timpul unui zbor, consultați în prealabil linia aeriană.
- În cazul în care computerul va fi nefolosit și deconectat de la sursa externă de alimentare mai mult de 2 săptămâni, scoateţi acumulatorul şi depozitaţi-l separat.
- Dacă transportati un computer sau o unitate, utilizați un ambalaj potrivit pentru protecție şi etichetați pachetul cu indicația "FRAGIL".
- $\Box$   $\hat{I}$  in cazul în care computerul are un dispozitiv wireless sau un dispozitiv de telefon celular instalat, precum un dispozitiv 802.11b/g, un dispozitiv GSM (Global System for Mobile Communications) sau un dispozitiv GPRS (General Packet Radio Service), utilizarea acestor dispozitive ar putea fi restricţionată în unele medii. Asemenea restricţii se pot aplica la bordul avioanelor, în spitale, în apropiere de explozibili şi în locuri periculoase. Dacă nu cunoaşteţi bine reglementările în vigoare pentru utilizarea unui anumit dispozitiv, înainte de a-l porni solicitati autorizatia de a-l utiliza.
- Când efectuați o călătorie internațională, urmați aceste sugestii:
	- ❏ Verificaţi reglementările specifice cu privire la computer pentru fiecare ţară/regiune din itinerariul dvs.
	- ❏ Verificaţi cerinţele privind cablul de alimentare şi adaptorul pentru fiecare locaţie în care intenţionaţi să utilizaţi computerul. Tensiunea, frecvenţa şi configuraţiile conexiunilor variază.

 $\bigwedge$  Pentru a reduce riscul de electrocutare, incendiu sau deteriorare a echipamentului, nu încercați să alimentați computerul de la un convertor de tensiune comercializat pentru aparate casnice.

## Ingrijirea de rutină

ATENȚIE: Pentru a preveni împiedicarea pătrunderii fluxului de aer prin orificiile de ventilație datorită blocării acestora de prat sau scame, inspectați-le periodic. Utilizați o perie moale sau o cârpă pentru a îndepărta pratul sau scamele.

#### Curățarea afișajului

ATENȚIE: Pentru a împiedica deteriorarea permanentă a computerului, nu pulverizați niciodată apă, tluide de curățare sau substanțe chimice pe atișaj.

Pentru a îndepărta petele și scamele, curățați frecvent afișajul cu o cârpă moale, umedă şi fără scame. Dacă ecranul necesită o curăţare suplimentară, utilizaţi lavete antistatice umede sau o solutie antistatică de curătat ecrane.

#### Curățarea tastaturii

ÅAVERTISMENT! Pentru a reduce riscul de şoc electric sau de deteriorare a componentelor interne, nu utilizați un aspirator pentru a curăța tastatura. Un aspirator poate depozita impurități menajere pe supratața tastaturii.

Curătați tastatura în mod regulat pentru a împiedica lipirea tastelor și pentru a îndepărta praful, scamele şi particulele care pot rămâne sub taste. Se poate utiliza un rezervor de aer comprimat cu extensie tubulară pentru a sufla aer în jurul şi dedesubtul tastelor, cu scopul de a desprinde și îndepărta impuritățile.

## Resurse de depanare

Dacă întâmpinaţi probleme cu computerul, efectuaţi aceşti paşi de depanare în ordinea furnizată, până când se soluţionează problema:

- 1. Consultați "Depanare rapidă", următoarea secțiune din acest capitol.
- 2. Accesati legăturile către site-ul Web și informațiile suplimentare despre computer utilizând Help and Support (Ajutor şi Asistenţă). Faceţi clic pe **Start**, apoi faceţi clic pe **Help and Support** (Ajutor şi Asistenţă).

✎ Cu toate că multe instrumente de verificare şi reparare necesită o conexiune la Internet, alte instrumente, precum Help and Support (Ajutor şi Asistenţă), vă pot ajuta să rezolvaţi o problemă când computerul este offline.

## Depanare rapidă

#### Computerul nu reușește să pornească

În cazul în care computerul nu porneşte când apăsaţi butonul de alimentare, este posibil să nu fie disponibilă o tensiune adecvată de alimentare a computerului.

Sugestiile următoare vă pot ajuta să determinati motivul pentru care computerul nu porneste:

- În cazul în care computerul este conectat la o priză de c.a., deconectați computerul si conectati la priză un alt dispozitiv electric pentru a vă asigura că priza asigură tensiunea adecvată.
	- ✎ Utilizaţi numai adaptorul de c.a. livrat împreună cu computerul sau unul aprobat de HP pentru acest computer.
- $\Box$   $\hat{I}$  in cazul în care computerul functionează alimentat de la acumulator sau este conectat la o altă sursă externă de alimentare decât o priză de curent alternativ, conectaţi computerul la o priză electrică utilizând adaptorul de c.a. Conexiunea dintre cablul de alimentare şi adaptorul de c.a. trebuie să fie fermă.

#### Ecranul computerului este gol

Dacă ecranul este gol, dar computerul este pornit şi ledurile de alimentare sunt aprinse, este posibil să nu fi fost făcută setarea prin care computerul afişează imaginea pe ecranul computerului. Pentru a transfera imaginea pe ecranul computerului, apăsaţi **fn+f4**.

#### Software-ul funcționează anormal

Dacă software-ul nu răspunde sau răspunde anormal, urmați aceste sugestii:

■ Reporniți computerul. Faceți clic pe **Start**, faceți clic pe săgeata de lângă butonul Lock (Blocare), apoi faceţi clic pe **Restart** (Repornire). Dacă nu reusiti să reporniti computerul utilizând această procedură, consultati sectiunea

"Computerul este pornit, dar nu răspunde".

■ Dacă aveti software antivirus instalat pe computer, executati o scanare antivirus. Pentru detalii, consultați secțiunea de ajutor a software-ului antivirus.

#### Computerul este pornit, dar nu răspunde

În cazul în care computerul este pornit, dar nu răspunde la comenzile software sau de la tastatură, încercaţi următoarele proceduri de oprire de urgenţă în ordinea prezentată, până când survine oprirea:

ATENȚIE: Procedurile de oprire de urgență vor avea ca rezultat pierderea informațiilor care nu au fost salvate.

- Tineți apăsat butonul de alimentare de pe computer cel puțin 5 secunde.
- Deconectați computerul de la sursa de alimentare externă și scoateți acumulatorul.

#### Computerul este neobişnuit de cald

Încălzirea computerului în timp ce funcționează este un lucru normal. Dacă însă computerul este *neobişnuit* de cald, este posibil să se fi supraîncălzit din cauza blocării unui orificiu de ventilatie.

Dacă observaţi supraîncălzirea computerului, opriţi-l pentru a-i permite să se răcească la temperatura camerei. Asigurati-vă apoi că nu este obstructionat niciun orificiu de ventilatie atunci când utilizati computerul.

A AVERTISMENT! Pentru a reduce posibilitatea de vătămare prin arsuri sau posibilitatea de supraîncălzire a computerului, nu așezați computerul direct pe genunchi și nu obstrucționați oriticiile de ventilație ale computerului. Utilizați computerul numai pe supratețe dure și plane. Nu permiteți blocarea tluxului de aer de către o altă supratață tare, cum ar ti cea a unei imprimante opționale alăturate sau de către supratețe moi, cum ar fi cele ale pernelor, păturilor sau hainelor. De asemenea, în timpul exploatării nu permiteți ca adaptorul de c.a. să intre în contact cu pielea sau cu supratețe moi, cum ar fi cele ale pernelor, păturilor sau hainelor. Computerul și adaptorul de c.a. respectă limitele de temperatură pentru supratețele accesibile utilizatorului, detinite de standardul internațional pentru siguranța echipamentelor din tehnologia intormațiilor (IEC 60950).

✎ Ventilatorul din computer porneşte automat pentru a răci componentele interne şi a împiedica supraîncălzirea. Este normal ca ventilatorul intern să se oprească si să pornească ciclic în timpul functionării curente.

#### Un dispozitiv extern nu funcționează

Dacă un dispozitiv extern nu funcționează conform așteptărilor, urmați aceste sugestii:

- Porniți dispozitivul conform instrucțiunilor producătorului.
- Asigurati-vă că toate conexiunile dispozitivului sunt ferme.
- Asigurați-vă că dispozitivul primește energie electrică.
- Asigurați-vă că dispozitivul, în special dacă este mai vechi, este compatibil cu sistemul de operare.
- Asigurați-vă că sunt instalate și actualizate driverele corecte.

#### Conexiunea de rețea wireless nu funcționează

Dacă o conexiune de rețea wireless nu funcționează conform așteptărilor, urmați aceste sugestii:

- Verificați dacă ledurile pentru comunicații wireless de la computer sunt albastre.
- Verificați dacă antenele wireless ale computerului nu sunt obstrucționate.
- Verificați dacă modemul DSL sau prin cablu și cablul de alimentare aferent sunt conectate corect şi dacă ledurile de alimentare sunt aprinse.
- Dacă este cazul, asigurați-vă că ruterul wireless (punctul de acces) este pornit și conectat corespunzător la modemul de cablu sau DSL.
- Deconectați și reconectați toate cablurile, apoi opriți și reporniți alimentarea.

✎ Pentru mai multe informaţii despre tehnologia wireless, consultaţi subiectele de ajutor relevante şi accesaţi legăturile de site Web din Help and Support (Ajutor şi Asistenţă).